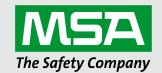

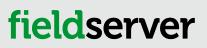

Operating Manual
QuickServer FS-QS-2XX0 Start-up Guide

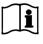

Revision: 2.G Document No.:T18627 Print Spec: 10000005389 (F)

MSAsafety.com

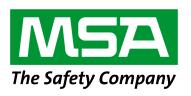

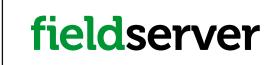

MSA Safety 1991 Tarob Court Milpitas, CA 95035 U.S. Support Information: +1 408 964-4443 +1 800 727-4377 Email: smc-support@msasafety.com EMEA Support Information: +31 33 808 0590 Email: smc-support.emea@msasafety.com

For your local MSA contacts, please go to our website www.MSAsafety.com

# Contents

| 1 | Abou   | About the QuickServer                                                                             |    |  |  |
|---|--------|---------------------------------------------------------------------------------------------------|----|--|--|
|   | 1.1    | Certification                                                                                     | 5  |  |  |
|   | 1.2    | Supplied Equipment                                                                                | 5  |  |  |
| 2 | Equip  | oment Setup                                                                                       | 6  |  |  |
|   | 2.1    | Mounting                                                                                          | 6  |  |  |
|   | 2.2    | Physical Dimensions                                                                               | 7  |  |  |
| 3 | Instal | ling the QuickServer                                                                              | 8  |  |  |
|   | 3.1    | DIP Switch Settings                                                                               | 8  |  |  |
|   | 3.1.1  | Bias Resistors                                                                                    |    |  |  |
|   | 3.1.2  | Termination Resistor                                                                              | 9  |  |  |
|   | 3.2    | Connecting the R1 & R2 Ports                                                                      |    |  |  |
|   | 3.2.1  | Wiring                                                                                            |    |  |  |
|   | 3.2.2  | Supported RS-485 Baud Rates by Protocol                                                           |    |  |  |
|   | 3.3    | 10/100 Ethernet Connection Port                                                                   |    |  |  |
|   |        |                                                                                                   |    |  |  |
| 4 | Powe   | r up the QuickServer                                                                              | 12 |  |  |
| 5 | Conn   | ect the PC to the QuickServer                                                                     | 13 |  |  |
| 5 | 5.1    | Connecting to the Gateway via Ethernet                                                            |    |  |  |
|   | 5.1.1  | Changing the Subnet of the Connected PC                                                           |    |  |  |
|   | 5.2    | Navigate to the Login Page                                                                        |    |  |  |
|   | 5.2    |                                                                                                   | 13 |  |  |
| 6 | Setup  | Web Server Security                                                                               | 14 |  |  |
|   | 6.1    | Login to the FieldServer                                                                          | 14 |  |  |
|   | 6.2    | Select the Security Mode                                                                          | 16 |  |  |
|   | 6.2.1  | HTTPS with Own Trusted TLS Certificate                                                            | 17 |  |  |
|   | 6.2.2  | HTTPS with Default Untrusted Self-Signed TLS Certificate or HTTP with Built-in Payload Encryption | 17 |  |  |
| 7 | Confi  | guring the QuickServer                                                                            | 18 |  |  |
|   | 7.1    | Configure Network Settings                                                                        | 19 |  |  |
|   | 7.1.1  | Using FS-GUI to Input Network Settings                                                            | 19 |  |  |
|   | 7.1.2  | Routing Settings                                                                                  |    |  |  |
|   | 7.1.3  | Ethernet 1 Network Settings                                                                       | 21 |  |  |
|   | 7.2    | Retrieve the Sample Configuration File                                                            | 22 |  |  |
|   | 7.3    | Change the Configuration File to Meet the Application                                             | 22 |  |  |
|   | 7.4    | Load the Updated Configuration File                                                               | 23 |  |  |
|   | 7.4.1  | Using the FS-GUI to Load a Configuration File                                                     | 23 |  |  |
|   | 7.4.2  | Retrieve the Configuration File for Modification or Backup                                        | 24 |  |  |
|   | 7.5    | Test and Commission the QuickServer                                                               | 25 |  |  |
|   | 7.5.1  | Accessing the Grid                                                                                |    |  |  |
| 8 | Grid S | Setup                                                                                             | 26 |  |  |
|   | 8.1    | Registration Process                                                                              |    |  |  |
|   | 8.2    | User Setup                                                                                        |    |  |  |
|   | 8.3    | Finish Registering the FieldServer                                                                |    |  |  |
|   | 8.4    | Login to the Grid                                                                                 |    |  |  |
|   |        | <b>U</b>                                                                                          |    |  |  |

| 9  | Troub  | pleshooting                                             |    |
|----|--------|---------------------------------------------------------|----|
|    | 9.1    | Communicating with the QuickServer Over the Network     |    |
|    | 9.2    | Taking a FieldServer Diagnostic Capture                 |    |
|    | 9.3    | LED Functions                                           |    |
|    | 9.4    | Factory Reset Instructions                              |    |
|    | 9.5    | Internet Browser Software Support                       |    |
| 10 | Addit  | ional Information                                       |    |
|    | 10.1   | SSL/TLS for Secure Connection                           |    |
|    | 10.1.1 | 1 Configuring FieldServer as a SSL/TLS Server           |    |
|    | 10.1.2 | 2 Configuring FieldServer as SSL/TLS Client             |    |
|    | 10.2   | Change Web Server Security Settings After Initial Setup |    |
|    | 10.2.1 | 1 Change Security Mode                                  |    |
|    | 10.2.2 | 2 Edit the Certificate Loaded onto the FieldServer      |    |
|    | 10.3   | Change User Management Settings                         |    |
|    | 10.3.1 | 1 Create Users                                          |    |
|    | 10.3.2 | 2 Edit Users                                            |    |
|    | 10.3.3 | 3 Delete Users                                          |    |
|    | 10.3.4 | Change FieldServer Password                             |    |
|    | 10.4   | QuickServer Part Numbers                                | 51 |
|    | 10.5   | Compliance with UL Regulations                          | 51 |
|    | 10.6   | Specifications                                          |    |
|    | 10.7   | Grid Connection Warning Message                         |    |
| 11 | Limite | ed 2 Year Warranty                                      |    |

# 1 About the QuickServer

QuickServer is a high performance, cost effective Building and Industrial Automation multi-protocol gateway providing protocol translation between serial/Ethernet devices and networks.

# NOTE: For troubleshooting assistance refer to Section 9 Troubleshooting, or any of the troubleshooting appendices in the related driver supplements. Check the MSA Safety website for technical support resources and documentation that may be of assistance.

The QuickServer is cloud ready and connects with MSA Safety's Grid. See Section 8 Grid Setup for further information.

#### NOTE: The FS-QS-2XX0-F contains all Serial and Ethernet drivers.

#### 1.1 Certification

#### **BTL Mark – BACnet Testing Laboratory**

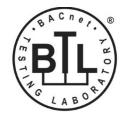

The BTL Mark on QuickServer is a symbol that indicates that a product has passed a series of rigorous tests conducted by an independent laboratory which verifies that the product correctly implements the BACnet features claimed in the listing. The mark is a symbol of a high-quality BACnet product.

Go to <u>www.BACnetInternational.net</u> for more information about the BACnet Testing Laboratory. Click <u>here</u> for the BACnet PIC Statement. *BACnet is a registered trademark of ASHRAE*.

#### 1.2 Supplied Equipment

#### **QuickServer Gateway**

- Preloaded with two selected drivers. A sample configuration file is also loaded.
- All instruction manuals, driver manuals, support utilities are available on the USB drive provided in the optional accessory kit, or on the MSA website.

Accessory kit (optional) (Part # FS-8915-38-QS) includes:

- 7-ft Cat-5 cable with RJ45 connectors at both ends
- Power Supply -110/220V (p/n 69196)
- · Screwdriver for connecting to terminals
- USB Flash drive loaded with:
  - QuickServer Start-up Guide
  - FieldServer Configuration Manual
  - All FieldServer Driver Manuals
  - Support Utilities
  - · Any additional folders related to special files configured for a specific QuickServer
  - Additional components as required see driver manual supplement for details

# 2 Equipment Setup

# 2.1 Mounting

The QuickServer can be mounted using the DIN rail mounting bracket on the back of the unit.

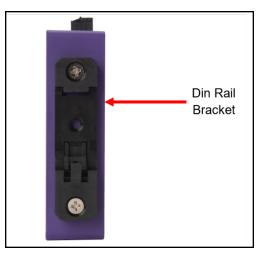

# 2.2 Physical Dimensions

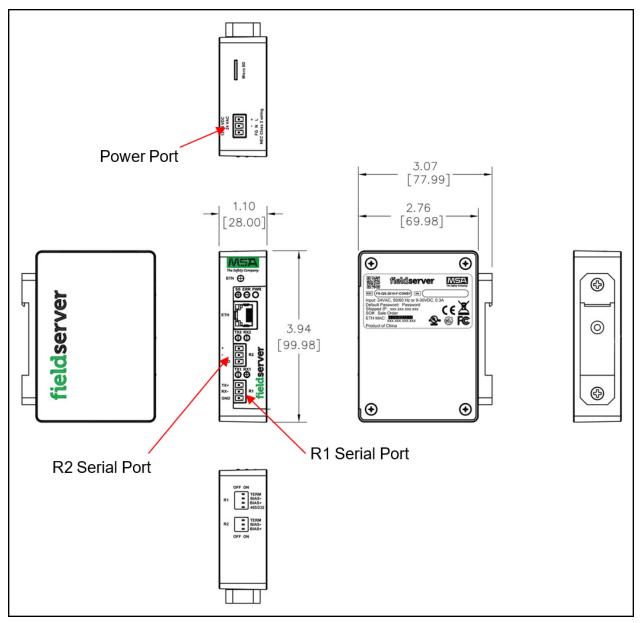

### 3 Installing the QuickServer

#### 3.1 DIP Switch Settings

#### 3.1.1 Bias Resistors

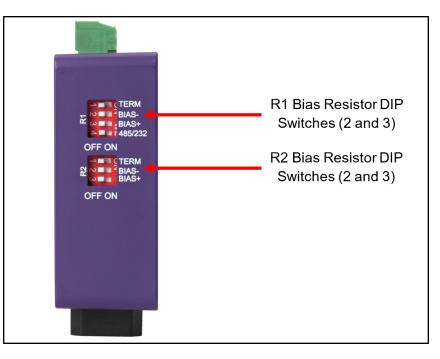

To enable Bias Resistors, move both the BIAS- and BIAS+ dip switches to the right in the orientation shown above.

The QuickServer bias resistors are used to keep the RS-485 bus to a known state, when there is no transmission on the line (bus is idling), to help prevent false bits of data from being detected. The bias resistors typically pull one line high and the other low - far away from the decision point of the logic.

The bias resistor is 510 ohms which is in line with the BACnet spec. It should only be enabled at one point on the bus (for example, on the field port were there are very weak bias resistors of 100k). Since there are no jumpers, many QuickServers can be put on the network without running into the bias resistor limit which is < 500 ohms.

- NOTE: See <u>www.ni.com/support/serial/resinfo.htm</u> for additional pictures and notes.
- NOTE: The R1 and R2 DIP Switches apply settings to the respective serial port.
- NOTE: If the gateway is already powered on, DIP switch settings will not take effect unless the unit is power cycled.

#### 3.1.2 Termination Resistor

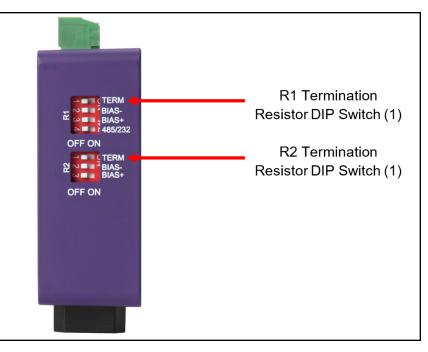

If the QuickServer is the last device on the serial trunk, then the End-Of-Line Termination Switch needs to be enabled. **To** enable the Termination Resistor, move the TERM dip switch to the right in the orientation shown in above.

Termination resistor is also used to reduce noise. It pulls the two lines of an idle bus together. However, the resistor would override the effect of any bias resistors if connected.

- NOTE: The R1 and R2 DIP Switches apply settings to the respective serial port.
- NOTE: If the gateway is already powered on, DIP switch settings will not take effect unless the unit is power cycled.

#### 3.2 Connecting the R1 & R2 Ports

For the R1 Port only: Switch between RS-485 and RS-232 by moving the number 4 DIP Switch left for RS-485 and right for RS-232 (see images in Section 3.1 DIP Switch Settings).

#### The R2 Port is RS-485.

Connect to the 3-pin connector(s) as shown below.

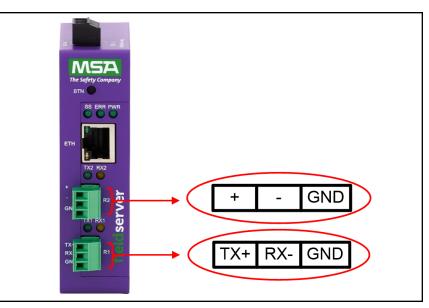

#### 3.2.1 Wiring

| RS-485            |                        |                   | RS-232                 |
|-------------------|------------------------|-------------------|------------------------|
| BMS RS-485 Wiring | Gateway Pin Assignment | BMS RS-232 Wiring | Gateway Pin Assignment |
| RS-485 +          | TX +                   | RS-232 -          | TX +                   |
| RS-485 -          | RX -                   | RS-232 +          | RX -                   |
| GND               | GND                    | GND               | GND                    |

#### NOTE: Use standard grounding principles for GND.

#### 3.2.2 Supported RS-485 Baud Rates by Protocol

The supported baud rates for either port is based on the protocol of the connected devices.

The following baud rates are supported for Modbus RTU:

2400, 4800, 9600, 19200, 38400, 57600, 76800, 115200

The following baud rates are supported for BACnet MS/TP:

9600, 19200, 38400, 76800, 115200

#### 3.3 10/100 Ethernet Connection Port

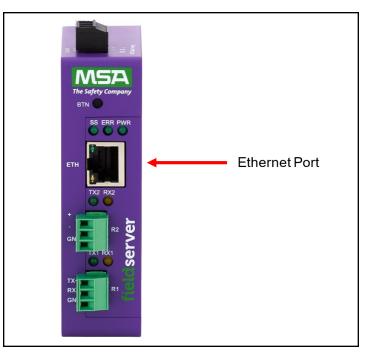

The Ethernet Port is used both for BACnet/IP communications and for configuring the QuickServer via the Web App. To connect the QuickServer, either connect the PC to the Router's Ethernet port or connect the Router and PC to an Ethernet switch. Use Cat-5 cables for the connection.

NOTE: The Default IP Address of the QuickServer is 192.168.2.101, Subnet Mask is 255.255.255.0.

# 4 Power up the QuickServer

Check power requirements in the table below:

| Power Requirement for QuickSer | ver External Gateway |               |
|--------------------------------|----------------------|---------------|
|                                | Current Draw Type    |               |
| QuickServer Family             | 12VDC                | 24VDC/AC      |
| FS-QS-2XX0-XXXX (Typical)      | 250mA                | 125mA         |
|                                |                      | · · · · · · · |

NOTE: These values are 'nominal' and a safety margin should be added to the power supply of the host system. A safety margin of 25% is recommended.

Apply power to the QuickServer as shown below. Ensure that the power supply used complies with the specifications provided in **Section 10.6 Specifications**.

- The gateway accepts 9-30VDC or 24VAC on pins L+ and N-.
- Frame GND should be connected.

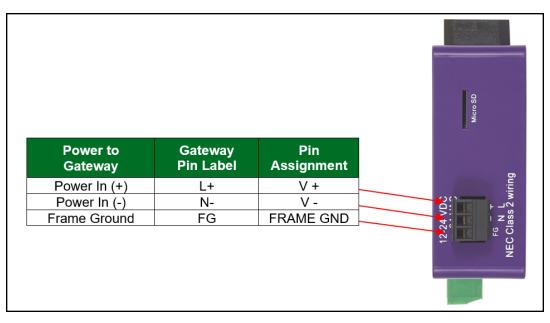

# 5 Connect the PC to the QuickServer

#### 5.1 Connecting to the Gateway via Ethernet

Connect a Cat-5 Ethernet cable (straight through or cross-over) between the local PC and QuickServer.

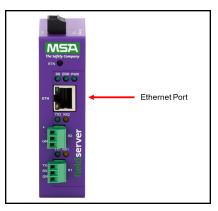

#### 5.1.1 Changing the Subnet of the Connected PC

The default IP Address for the QuickServer is **192.168.2.101**, Subnet Mask is **255.255.255.0**. If the PC and QuickServer are on different IP networks, assign a static IP Address to the PC on the 192.168.2.xxx network.

For Windows 10:

- Find the search field in the local computer's taskbar (usually to the right of the windows icon 4) and type in "Control Panel".
- Click "Control Panel", click "Network and Internet" and then click "Network and Sharing Center".
- Click "Change adapter settings" on the left side of the window.
- Right-click on "Local Area Connection" and select "Properties" from the dropdown menu.
- Highlight ✓ Internet Protocol Version 4 (TCP/IPv4) and then click the Properties button.
- Select and enter a static IP Address on the same subnet. For example:

| 192.168.1.11        |
|---------------------|
| 255 . 255 . 255 . 0 |
|                     |
|                     |

Click the Okay button to close the Internet Protocol window and the Close button to close the Ethernet Properties window.

#### 5.2 Navigate to the Login Page

- Open a web browser and connect to the FieldServer's default IP Address. The default IP Address of the FieldServer is 192.168.2.101, Subnet Mask is 255.255.255.0.
- If the PC and the FieldServer are on different IP networks, assign a static IP Address to the PC on the 192.168.2.X network.

# 6 Setup Web Server Security

#### 6.1 Login to the FieldServer

The first time the FieldServer GUI is opened in a browser, the IP Address for the gateway will appear as untrusted. This will cause the following pop-up windows to appear.

• When the Web Server Security Unconfigured window appears, read the text and choose whether to move forward with HTTPS or HTTP.

| -                                     | Web Server Security Unconfig                                                | guica                  |
|---------------------------------------|-----------------------------------------------------------------------------|------------------------|
|                                       | has not yet been configured for the<br>ith HTTP, which is not secure, or ra |                        |
| When using HTTPS<br>security warning. | without an internet connection you                                          | r browser will issue a |
| 0                                     | with an internet connection your br<br>ie. https://192-168-1-24.gw.field    |                        |
|                                       | Use HTTPS (Recommended)                                                     | Continue with HTTP     |

• When the warning that "Your connection is not private" appears, click the advanced button on the bottom left corner of the screen.

| Your connection is not private                                                                                                    |                           |
|----------------------------------------------------------------------------------------------------|---------------------------|
| Attackers might be trying to steal your information from <b>10.40.50.94</b> (f passwords, messages, or credit cards). <u>Learn more</u> | or example,               |
| NET::ERR_CERT_AUTHORITY_INVALID                                                                                                    |                           |
| Help improve Safe Browsing by sending some system information and page of<br>Privacy policy.                                            | <u>content</u> to Google. |
| Advanced                                                                                                    | Back to safety            |

• Additional text will expand below the warning, click the underlined text to go to the IP Address. In the example below this text is "Proceed to 10.40.50.94 (unsafe)".

| — neip improve sale browsing by sending some <u>system information and pag</u> .       | e content to doogle. |
|----------------------------------------------------------------------------------------|----------------------|
| <u>Privacy policy</u>                                                                  |                      |
|                                                                                        |                      |
|                                                                                        |                      |
|                                                                                        |                      |
|                                                                                        |                      |
| Hide advanced                                                                          | Back to safety       |
|                                                                                        |                      |
|                                                                                        |                      |
| This server could not prove that it is <b>10.40.50.94</b> ; its security certification | te is not trusted by |
| your computer's operating system. This may be caused by a misconfi                     | guration or an       |
|                                                                                        | 5                    |
| attacker intercepting your connection.                                                 |                      |
|                                                                                        |                      |
| Proceed to 10.40.50.94 (unsafe)                                                        |                      |
|                                                                                        |                      |

- When the login screen appears, put in the Username (default is "admin") and the Password (found on the label of the FieldServer).
- NOTE: There is also a QR code in the top right corner of the FieldServer label that shows the default unique password when scanned.

| MSA |                  |  |
|-----|------------------|--|
|     | Log In           |  |
|     | Username         |  |
|     | Password         |  |
|     | Log In           |  |
|     | Forgot Password? |  |
|     |                  |  |

- NOTE: A user has 5 attempts to login then there will be a 10-minute lockout. There is no timeout on the FieldServer to enter a password.
- NOTE: To create individual user logins, go to Section 10.3 Change User Management Settings.

#### 6.2 Select the Security Mode

On the first login to the FieldServer, the following screen will appear that allows the user to select which mode the FieldServer should use.

|         | Web server security is not configured<br>Please select the web security profile from the options below.<br>Note that browsers will issue a security warning when browsing to a HTTPS server with an<br>untrusted self-signed certificate. |
|---------|----------------------------------------------------------------------------------------------------|
| HTTPS w | ith default trusted TLS certificate (requires internet connection to be trusted)<br>ith own trusted TLS certificate<br>t secure, vulnerable to man-in-the-middle attacks)                                                                 |
| Save    |                                                                                                    |

- NOTE: Cookies are used for authentication.
- NOTE: To change the web server security mode after initial setup, go to Section 10.2 Change Web Server Security Settings After Initial Setup.

The sections that follow include instructions for assigning the different security modes.

#### 6.2.1 HTTPS with Own Trusted TLS Certificate

This is the recommended selection and the most secure. **Please contact your IT department to find out if you can obtain a TLS certificate from your company before proceeding with the Own Trusted TLS Certificate option.** 

• Once this option is selected, the Certificate, Private Key and Private Key Passphrase fields will appear under the mode selection.

| A4IBAQBFM+IPvOx3T/47VEmaiXqE3bx3zEuBFJ6pWPIw7LHf2r2ZoHw+9xb+aNMU<br>dVyAelhBMTMsni2ERvQVp0xj3psSv2EJyKXS1bOYNRLsg7UzpwuAdT/Wy3o6vUM5<br>K+Cwf9qEoQ0LuxDZTIECt67MkcHMiuFi5pk7TRicHnQF/sfOAYOulduHOy9exlk9<br>EmHFVDIZt/cJUaF+e74EuSph+gEr0lQo2wymhyc7L22UXse1NoOfU2Zg0Eu1VVtu |  |
|----------------------------------------------------------------------------------------------------|--|
| K+Cwf9qEoQ0LuxDZTIECt67MkcHMiuFi5pk7TRicHnQF/sfOAYOulduHOy9exlk9<br>FmHFVDIZt/cJUaF+e74EuSph+gEr0lQo2wvmhyc7L22UXse1NoOfU2Zg0Eu1VVtu                                                                                                    |  |
| FmHFVDlZt/cJUaF+e74EuSph+gEr0lQo2wvmhyc7L22UXse1NoOfU2Zg0Eu1VVtu                                                                                                    |  |
|                                                                                                    |  |
|                                                                                                    |  |
| JRryaMWiRFEWuuzMGZtKFWVC+8g2JQsVcgiRWM7naoblLEhOCMH+sKHJMCxDoXGt                                                                                                    |  |
| vtZjpZUoAL51YXxWSVcyZdGiAP5e                                                                                                    |  |
| END CERTIFICATE                                                                                                    |  |
| rivate Key                                                                                                    |  |
|                                                                                                    |  |
| sHB0zZoHr4YQSDk2BbYVzzbl0LDuKtc8+JiO3ooGjoTuHnqkeAj/fKfbTAsKeAzw<br>gKQe+H5UQNK0bdvZf0Jrm6daDK2vVDmR5k+jUUhEj5N49upIroB97MQaYotzafT+                                                                                                    |  |
| THIbpg5t1SIK617k04ObKmHF5l8fck+ru545sVmpeezh0m5j5SURYAZMvbg5daCu                                                                                                    |  |
| J4I5NIihbEvxRF4UK41ZDMCvujoPcBKUWrb1a/3XXnDnM2K9xyz2wze998D6Wk46                                                                                                    |  |
| ······                                                                                                    |  |
|                                                                                                    |  |
|                                                                                                    |  |
|                                                                                                    |  |
| 7aOFY9F+7j5ljmnkoS3GYtwCyH5jP+mPP1K6RnuiD019wvvGPb4dtN/RTnfd0eF<br>YeVSkl9fxxkxDOEtfdWRZbM/rPjn4tmO1Xf8HqONVN1x/iaMynOXG4cukoi4+VO<br>0rZaUEsII2zNkfrn7fAASm5NBWg202Cy9IAYnuujs3aALl5uGBeekA62oTMxlzx                                                                        |  |
| END RSA PRIVATE KEY                                                                                                    |  |

- Copy and paste the Certificate and Private Key text into their respective fields. If the Private Key is encrypted type in the associated Passphrase.
- Click Save.
- A "Redirecting" message will appear. After a short time, the FieldServer GUI will open.

#### 6.2.2 HTTPS with Default Untrusted Self-Signed TLS Certificate or HTTP with Built-in Payload Encryption

- Select one of these options and click the Save button.
- A "Redirecting" message will appear. After a short time, the FieldServer GUI will open.

# 7 Configuring the QuickServer

| Navigation                                              | DCC000 QS.CSV v1.00a        |                           |
|---------------------------------------------------------|-----------------------------|---------------------------|
| <ul> <li>DCC000 QS.CSV v1.00a</li> <li>About</li> </ul> | Status Settings             | Info Stats                |
| > Setup                                                 | Status                      |                           |
| > View                                                  | Name                        | Value                     |
| User Messages                                           | Driver_Configuration        | DCC000                    |
| <ul> <li>Diagnostics</li> </ul>                         | DCC_Version                 | V6.05p (A)                |
|                                                         | Kernel_Version              | V6.51c (D)                |
|                                                         | Release_Status              | Normal                    |
|                                                         | Build_Revision              | 6.1.3                     |
|                                                         | Build_Date                  | 2021-09-08 13:12:43 +0200 |
|                                                         | BIOS_Version                | 4.8.0                     |
|                                                         | FieldServer_Model           | FPC-N54                   |
|                                                         | Serial_Number               | 1911100008VZL             |
|                                                         | Carrier Type                | -                         |
|                                                         | Data_Points_Used            | 220                       |
|                                                         | Data_Points_Max             | 1500                      |
|                                                         | Application Memory:         |                           |
|                                                         | Protocol_Engine_Memory_Used | 0.66%                     |
|                                                         | Memory_Used                 | 947 kB                    |

Once the web server setup is complete, the FS-GUI landing page will appear.

NOTE: The FieldServer Manager tab FieldServer Manager (see image above) allows users to connect to the Grid, MSA Safety's device cloud solution for IIoT. The Grid enables secure remote connection to field devices through a FieldServer and its local applications for configuration, management, maintenance. For more information about the Grid, refer to the MSA Grid Start-up Guide.

#### 7.1 Configure Network Settings

#### 7.1.1 Using FS-GUI to Input Network Settings

To navigate from the FS-GUI page to the Network Settings page follow the below instructions:

- Find the Navigation tree across the left side of the screen.
- Click the arrow next to the FieldServer title/CN number to expand the tree.

| Navigation                                              | DCC000 QS.CSV v1.00a | DCC000 QS.CSV v1.00a      |   |  |  |
|---------------------------------------------------------|----------------------|---------------------------|---|--|--|
| <ul> <li>DCC000 QS.CSV v1.00a</li> <li>About</li> </ul> | Status Setti         | ings Info Stats           |   |  |  |
| > Setup                                                 | Status               |                           |   |  |  |
| > View                                                  | Name                 | Value                     |   |  |  |
| User Messages                                           | Driver_Configuration | DCC000                    | - |  |  |
| <ul> <li>Diagnostics</li> </ul>                         | DCC_Version          | V6.05p (A)                |   |  |  |
|                                                         | Kernel_Version       | V6.51c (D)                |   |  |  |
|                                                         | Release_Status       | Normal                    |   |  |  |
|                                                         | Build_Revision       | 6.1.3                     |   |  |  |
|                                                         | Build_Date           | 2021-09-08 13:12:43 +0200 |   |  |  |
|                                                         | BIOS_Version         | 4.8.0                     |   |  |  |
|                                                         | FieldServer_Model    | FPC-N54                   |   |  |  |
|                                                         | Serial_Number        | 1929600190VZL             |   |  |  |
|                                                         | Carrier Type         | -                         |   |  |  |
|                                                         | Data_Points_Used     | 220                       |   |  |  |
|                                                         | Data_Points_Max      | 1500                      |   |  |  |

- Click on the arrow next to Setup to expand the tree.
- Click on Network Settings.

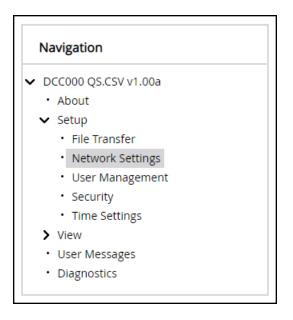

#### 7.1.2 Routing Settings

The Routing settings make it possible to set up the IP routing rules for the FieldServer's internet and network connections.

- Click the Add Rule button to add a new row and set a new Destination Network, Netmask and Gateway IP Address as needed.
- Set the Priority for each connection (1-255 with 1 as the highest priority and 255 as the lowest).
- Click the Save button to activate the new settings.

| work Setting      | gs                          |                             |                                                             |                   |
|-------------------|-----------------------------|-----------------------------|-------------------------------------------------------------|-------------------|
| TH 1 R            | outing 💾                    |                             |                                                             |                   |
| you want to       |                             | is not connected to the loc | nd access to other networks<br>al network, you can add a ru |                   |
|                   |                             |                             |                                                             |                   |
| nterface          | Destination Network         | Netmask                     | Gateway IP Address                                          | Priority ⑦        |
| nterface<br>ETH ❤ | Destination Network Default | Netmask<br>-                | Gateway IP Address                                          | Priority ⑦<br>255 |
|                   |                             |                             | •                                                           |                   |
|                   | Default<br>10.40.50.10      | -                           | 10.40.50.1                                                  | 255               |

#### 7.1.3 Ethernet 1 Network Settings

To change the IP Settings, follow these instructions:

- Enable DHCP to automatically assign IP Settings or modify the IP Settings manually as needed, via these fields: IP Address, Netmask, Default Gateway, and Domain Name Server1/2.
- NOTE: If the FieldServer is connected to a router, the IP Gateway of the FieldServer should be set to the same IP Address of the router.
- Click Save to record and activate the new IP Address.
- Connect the FieldServer to the local network or router.

| NOTE: | If the FS-GUI was open in a browser, the browser will need to be pointed to the new IP Address of the |
|-------|----------------------------------------------------------------------------------------------------|
| Field | IServer before the FS-GUI will be accessible again.                                                   |

| etwork Settings                 |                          |                   |
|---------------------------------|--------------------------|-------------------|
| ETH 1 Routing                   |                          |                   |
| Enable DHCP                     | Network Status           |                   |
| IP Address                      | Connection Status        | Connected         |
| 10.40.50.109                    | MAC Address              | 00:50:4e:60:13:be |
| Netmask                         | Ethernet Tx Msgs         | 1,209,919         |
| 255.255.255.0                   | Ethernet Rx Msgs         | 2,745,183         |
| 233.233.233.0                   | Ethernet Tx Msgs Dropped | 0                 |
| Gateway                         | Ethernet Rx Msgs Dropped | 0                 |
| 10.40.50.1                      |                          |                   |
| Domain Name Server 1 (Optional) |                          |                   |
| 10.40.2.24                      |                          |                   |
| Domain Name Server 2 (Optional) |                          |                   |
| 10.15.130.15                    |                          |                   |
|                                 |                          |                   |

#### 7.2 Retrieve the Sample Configuration File

The configuration of the QuickServer is provided to the QuickServer's operating system via a comma-delimited file called "CONFIG.CSV".

If a custom configuration was ordered, the QuickServer will be programmed with the relevant device registers in the Config.csv file for the initial start-up. If not, the product is shipped with a sample config.csv that shows an example of the drivers ordered.

- In the main menu of the FS-GUI screen, go to "Setup", then "File Transfer", and finally "Retrieve".
- Click on "config.csv", and open or save the file.

| Navigation                                                    | File Transfer                                                                                         |  |
|---------------------------------------------------------------|----------------------------------------------------------------------------------------------------|--|
| DCC000 QS.CSV v1.00a     About                                | Configuration Firmware General                                                                        |  |
| <ul> <li>Setup</li> <li>File Transfer</li> </ul>              | Update Configuration                                                                                  |  |
| <ul> <li>Network Settings</li> <li>User Management</li> </ul> | Update the configuration file on the device.                                                          |  |
| Security     Time Settings                                    | Choose Files No file chosen                                                                           |  |
| View     User Messages                                        | Submit                                                                                                |  |
| Diagnostics                                                   |                                                                                                    |  |
|                                                               | Retrieve Retrieve the configuration file from the device.                                             |  |
|                                                               | config.csv                                                                                            |  |
|                                                               | Delete                                                                                                |  |
|                                                               | Delete the device configuration.<br>Warning: Make sure you have saved a copy of your config.csv file. |  |
|                                                               | Delete Configuration                                                                                  |  |

#### 7.3 Change the Configuration File to Meet the Application

Refer to the FieldServer Configuration Manual in conjunction with the Driver supplements for information on configuring the QuickServer.

#### 7.4 Load the Updated Configuration File

#### 7.4.1 Using the FS-GUI to Load a Configuration File

- In the main menu of the FS-GUI screen, click "Setup", then "File Transfer" and finally "Update".
- Browse and select the .csv file, open, then click "Submit".

| Navigation                                                             | File Transfer                                                     |  |
|------------------------------------------------------------------------|-------------------------------------------------------------------|--|
| <ul> <li>DCC000 QS.CSV v1.00a</li> <li>About</li> <li>Setup</li> </ul> | Configuration Firmware General                                    |  |
| <ul> <li>File Transfer</li> <li>Network Settings</li> </ul>            | Update Configuration                                              |  |
| User Management                                                        | Update the configuration file on the device.                      |  |
| <ul> <li>Security</li> <li>Time Settings</li> </ul>                    | Choose Files No file chosen                                       |  |
| > View                                                                 | Submit                                                            |  |
| <ul> <li>User Messages</li> <li>Diagnostics</li> </ul>                 |                                                                   |  |
|                                                                        | Retrieve                                                          |  |
|                                                                        | Retrieve the configuration file from the device.                  |  |
|                                                                        | config.csv                                                        |  |
|                                                                        | Delete                                                            |  |
|                                                                        | Delete the device configuration.                                  |  |
|                                                                        | Warning: Make sure you have saved a copy of your config.csv file. |  |
|                                                                        | Delete Configuration                                              |  |

- Once download is complete, a message bar will appear confirming that the configuration was updated successfully.
- Click the System Restart Button to put the new file into operation.

NOTE: It is possible to do multiple downloads to the QuickServer before resetting it.

#### 7.4.2 Retrieve the Configuration File for Modification or Backup

To get a copy of the configuration file for modifying or backing up a configuration on a local computer, do the following:

• In the main menu of the FS-GUI screen, click "Setup", then "File Transfer".

| Navigation                                                    | File Transfer                                                                                         |  |
|---------------------------------------------------------------|----------------------------------------------------------------------------------------------------|--|
| DCC000 QS.CSV v1.00a<br>• About                               | Configuration Firmware General                                                                        |  |
| Setup     File Transfer                                       | Update Configuration                                                                                  |  |
| <ul> <li>Network Settings</li> <li>User Management</li> </ul> | Update the configuration file on the device.                                                          |  |
| Security                                                      | Choose Files No file chosen                                                                           |  |
| Time Settings     View                                        | Submit                                                                                                |  |
| <ul> <li>User Messages</li> <li>Diagnostics</li> </ul>        |                                                                                                    |  |
| Diagnostics                                                   | Retrieve                                                                                              |  |
|                                                               | Retrieve the configuration file from the device.                                                      |  |
|                                                               | config.csv                                                                                            |  |
|                                                               |                                                                                                    |  |
|                                                               | Delete                                                                                                |  |
|                                                               | Delete the device configuration.<br>Warning: Make sure you have saved a copy of your config.csv file. |  |
|                                                               | warning, wake sure you have saved a copy of you coming eavine.                                        |  |

- Click the "config.csv" link under the "Retrieve" heading in the middle section of the screen.
  - The file will automatically download to the web browser's default download location.
- Edit or store the file as desired.
- NOTE: Before using any backup configuration file to reset the configuration settings, check that the backup file is not an old version.

#### 7.5 Test and Commission the QuickServer

- Connect the QuickServer to the third party device(s), and test the application.
- From the landing page of the FS-GUI click on "View" in the navigation tree, then "Connections" to see the number of messages on each protocol.

| Navigation                                               | C    | onnections        |        |        |         |         |        |
|----------------------------------------------------------|------|-------------------|--------|--------|---------|---------|--------|
| DCC000 QS.CSV v1.00a<br>• About                          |      | Overview          |        |        |         |         |        |
| > Setup                                                  | Conn | nections          |        |        |         |         |        |
| View                                                     | Ind  |                   | Tx Msg | Rx Msg | Tx Char | Rx Char | Errors |
| <ul> <li>Connections</li> <li>R1 - MODBUS_RTU</li> </ul> | 0    | R1 - MODBUS_RTU   | 18,740 | 0      | 149,920 | 0       | 18,740 |
| ETH1 - Modbus/TCP                                        | 1    | ETH1 - Modbus/TCP | 0      | 0      | 0       | 0       | 0      |
|                                                          |      |                   |        |        |         |         |        |

- NOTE: For troubleshooting assistance refer to Section 9 Troubleshooting, or any of the troubleshooting appendices in the related driver supplements and configuration manual. MSA Safety also offers a technical support on the MSA Safety website, which contains a significant number of resources and documentation that may be of assistance.
- 7.5.1 Accessing the Grid

NOTE: The FieldServer Manager tab FieldServer Manager (see image above) allows users to connect to the Grid, MSA Safety's device cloud solution for IIoT. The Grid enables secure remote connection to field devices through a FieldServer and its local applications for configuration, management, maintenance. For more information about the Grid, refer to the MSA Grid Start-up Guide.

#### 8 Grid Setup

The Grid is MSA Safety's device cloud solution for IIoT. Integration with the Grid enables a secure remote connection to field devices through a FieldServer and hosts local applications for device configuration, management, as well as maintenance. For more information about the Grid, refer to the MSA Grid Start-up Guide.

#### 8.1 Registration Process

• After logging onto the QuickServer, go to the FS-GUI webpage and click the FieldServer Manager button

FieldServer Manager in the top right corner of the page.

NOTE: If a warning message appears instead, go to Section 10.7 Grid Connection Warning Message to resolve the connection issue.

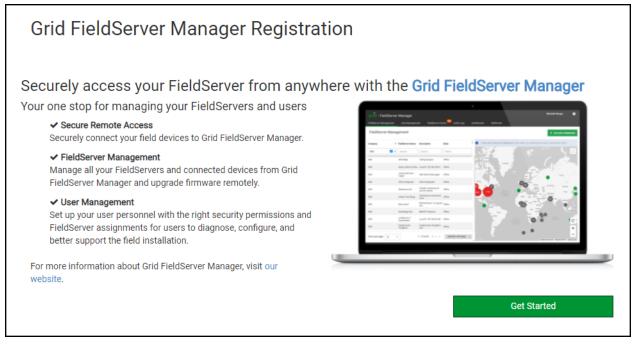

Click Get Started to view the Grid registration page.

٠

- To register, fill in the user details, site details, gateway details and Grid account credentials.
  - Enter user details and click Next

| 1                 | 2                 | 3                   | 4               |
|-------------------|-------------------|---------------------|-----------------|
| Installer Details | Installation Site | FieldServer Details | Account Details |
| Installer Details |                   |                     |                 |
| Installer Name    |                   |                     |                 |
| Company           |                   |                     |                 |
| Telephone         |                   |                     |                 |
| Email             |                   |                     |                 |
| Installation Date | 20-September-2021 |                     |                 |
|                   |                   |                     | Cancel Next     |

• Enter the site details by entering the physical address fields or the latitude and longitude then click Next

| Grid FieldServ        | ver Manager Regis              | tration |                             |                                                                                    |
|-----------------------|--------------------------------|---------|-----------------------------|------------------------------------------------------------------------------------|
|                       | 2                              |         | 3                           | 4                                                                                  |
| Installer Details     | Installation S                 | Site    | FieldServer Details         | Account Details                                                                    |
| Installation Site Det | ails                           |         |                             |                                                                                    |
| Search                | Search Google Maps             | ٩       | <sup>ad</sup> Map Satellite | Chaimers Yeoman                                                                    |
| Site Name             | Enter a name for this location |         | 10                          | 18 Brookston (19) Ca                                                               |
| Building              |                                |         | S2 Round C                  | (3) Delphi                                                                         |
| Street Address        | Enter street address           |         | Oxford                      | Americus B<br>Battle Ground (2)                                                    |
| Suburb                |                                |         | Otterbein<br>Montmo         | renci<br>Bar Barry<br>(78) Heights (421)                                           |
| City                  |                                |         | Green Hill                  | 52 Lafayette 26 Rossville                                                          |
| State                 |                                |         | 53                          | Shadeland 38 Dayton                                                                |
| Country               |                                |         | mer Independence West Poi   | South Raub                                                                         |
| Postal Code           |                                |         | (28) Uden                   | 28 Romney Clarks Hill                                                              |
| Latitude              | Enter latitude                 |         | 25<br>Newtown               | New<br>Richmond Linden                                                             |
| Longitude             | Enter longitude                |         | Stone Bluff Wingate         | (221)<br>(221)<br>shortcuts Map data @2021 Google Terms of Use (Report a map error |
|                       |                                |         |                             | Cancel Previous Next                                                               |

• Enter Name and Description (required) then click Next

| Grid FieldSe      | erver Manager Registr                                                                                                    | ation               |                      |
|-------------------|----------------------------------------------------------------------------------------------------|---------------------|----------------------|
|                   | 2                                                                                                    | 3                   | 4                    |
| Installer Details | Installation Site                                                                                                    | FieldServer Details | Account Details      |
| FieldServer Detai | ls                                                                                                    |                     |                      |
| Name              |                                                                                                    |                     |                      |
| Description       |                                                                                                    |                     |                      |
| FieldServer Info  | Optionally specify any other<br>information relating to the FieldServer<br>i.e., calibration, commissioning or other<br>notes |                     |                      |
| Timezone          | (GMT -08:00) America/Los_Angeles 🗸                                                                                            |                     |                      |
|                   |                                                                                                    |                     | Cancel Previous Next |

• Click the "Create an Grid FieldServer Manager account" button

| Grid FieldServer Manager Registration                                  |                                     |                         |                                  |  |  |  |
|------------------------------------------------------------------------|-------------------------------------|-------------------------|----------------------------------|--|--|--|
|                                                                        | 2                                   | 3                       |                                  |  |  |  |
| Installer Details                                                      | Installation Site                   | FieldServer Details     | Account Details                  |  |  |  |
| New Users                                                              |                                     |                         |                                  |  |  |  |
| If you do not have Grid FieldServer<br>FieldServer Manager account now | r Manager credentials, you can crea | te a new Grid Create an | Grid FieldServer Manager account |  |  |  |

• Enter a valid email and click the Create Account button to send a "Welcome to the MSA Grid" invite to the email address entered

| Create Grid FieldServer Manager Account                                         | X              |  |  |  |
|---------------------------------------------------------------------------------|----------------|--|--|--|
| Please enter your email address to create a Grid FieldServer<br>Manager Account |                |  |  |  |
| Email Address                                                                   |                |  |  |  |
| Email Address (confirm)                                                         |                |  |  |  |
|                                                                                 | Create Account |  |  |  |
|                                                                                 | Close          |  |  |  |

#### 8.2 User Setup

Before the gateway can be connected to the Grid, a user account must be created. Once an invitation to the Grid has been requested (see **Section 8.1 Registration Process**), follow the instructions below to set up login details:

• The "Welcome to the MSA Grid" email will appear as shown below.

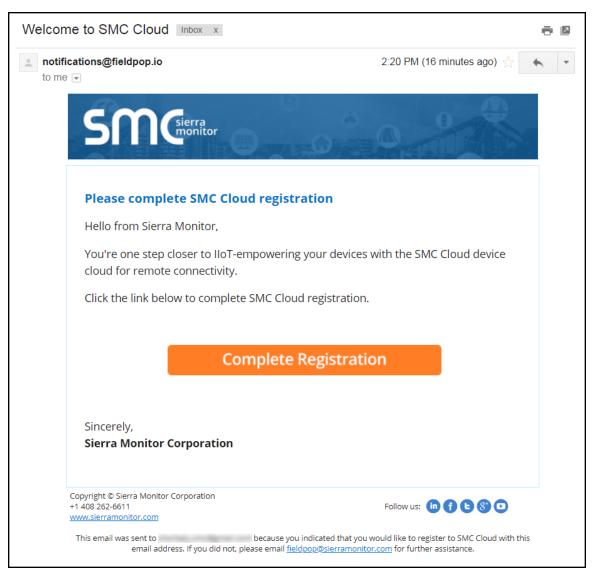

NOTE: If no email was received, check the spam/junk folder for an email from <u>notification@fieldpop.io</u>. Contact the manufacturer's support team if no email is found.

• Click the "Complete Registration" button and fill in user details accordingly.

| Complete Your Registration                                                                                                    |               |
|----------------------------------------------------------------------------------------------------|---------------|
| Email Address                                                                                                    |               |
| user@gmail.com                                                                                                    |               |
| First Name                                                                                                    |               |
| First Name                                                                                                    | *             |
| Last Name                                                                                                    | *             |
| Mobile Phone Number                                                                                                    |               |
| <b>•</b> (201) 555-0123                                                                                                    | *             |
| New Password *Invalid Mobile Number                                                                                                    |               |
| password 📀                                                                                                    | *             |
| * Please enter new password                                                                                                    |               |
| password 💿                                                                                                    | *             |
| By registering my account with MSA, I understand<br>that I am agreeing to the Field Server Manager Terms<br>of Service and Privacy Policy | *             |
| * Mano                                                                                                    | latory Fields |
| Cancel                                                                                                    | Save          |

• Fill in the name, phone number, password fields and click the checkbox to agree to the privacy policy and terms of service.

#### NOTE: If access to data logs using RESTful API is needed, do not include "#" in the password.

- Click "Save" to save the user details.
- Click "OK" when the Success message appears.
- Record the email account used and password for future use.

#### 8.3 Finish Registering the FieldServer

• Enter the new Username and Password set up in Section 8.2 User Setup.

| Grid FieldServer Manager Registration                                                                                 |                           |                          |                               |  |  |  |  |
|----------------------------------------------------------------------------------------------------|---------------------------|--------------------------|-------------------------------|--|--|--|--|
| Installer Details                                                                                                    | 2<br>Installation Site    | 3<br>FieldServer Details | Account Details               |  |  |  |  |
| installer Details                                                                                                    | installation Site         |                          | Account Details               |  |  |  |  |
| New Users                                                                                                    |                           |                          |                               |  |  |  |  |
| If you do not have Grid FieldServer Manager credentials, you can create a new Grid<br>FieldServer Manager account now |                           |                          |                               |  |  |  |  |
| Existing Users - Enter Fie                                                                                            | ldServer registration det | ails                     |                               |  |  |  |  |
| User Credentials                                                                                                    |                           |                          |                               |  |  |  |  |
| Username                                                                                                    |                           |                          |                               |  |  |  |  |
| Password                                                                                                    |                           |                          |                               |  |  |  |  |
|                                                                                                    |                           |                          |                               |  |  |  |  |
|                                                                                                    |                           | Cancel                   | Previous Register FieldServer |  |  |  |  |

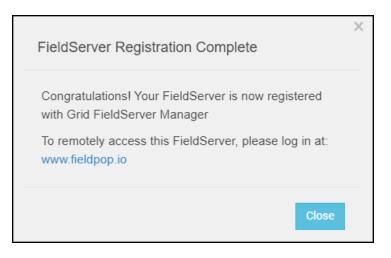

• Once the device has successfully been registered, a confirmation window will appear. Click the Close button and the following screen will appear listing the device details and additional information auto-populated by the QuickServer.

| Grid FieldServer Manager Registration FieldServer Registered                                                                                                    |                                                                                                    |                                                                                                    |  |  |  |
|----------------------------------------------------------------------------------------------------|----------------------------------------------------------------------------------------------------|----------------------------------------------------------------------------------------------------|--|--|--|
| FieldServer Details                                                                                                    | Installer Details                                                                                                    | Installation Site Details                                                                                                    |  |  |  |
| Name: Test1<br>Description: FS Test<br>FieldServer Info:<br>Timezone: America/Los_Angeles<br>MAC Address: 00:50:4E:60:13:FE<br>Tunnel Server URL: tunnel.fieldpop.io<br>FieldServer ID: treedancer_KrgPKmLRY | Installer Name: Test<br>Company: MSA Safety<br>Telephone: (408) 444-4444<br>Email: contactus@msasafety.com<br>Installation Date: Sep 20, 2021 | Site Name: Site#1<br>Building:<br>Street Address: 1020 Canal Road<br>Suburb:<br>City: Lafayette<br>State: Indiana<br>Country: United States |  |  |  |
| Product Name: Core Application - Default<br>Product Version: 5.2.0                                                                                                    |                                                                                                    | Postal Code: 47904<br>Update FieldServer Details                                                                                            |  |  |  |

NOTE: Update these details at any time by going to the device's FS-GUI webpage, clicking the FieldServer Manager button and then clicking the Update Device Details button.

#### 8.4 Login to the Grid

After the QuickServer is registered, go to <u>www.smccloud.net</u> and type in the appropriate login information as per registration credentials.

| Sign in                  |        |
|--------------------------|--------|
| Email                    |        |
| Enter your email address |        |
| Password                 | show 🖸 |
| Enter your password      |        |
| Forgot Password          |        |
| Keep me signed in        |        |
| SIGN IN                  |        |

NOTE: If the login password is lost, see the <u>MSA Grid Start-up Guide</u> for recovery instructions.

| eldServer Management | User Management             | FieldServer Eve                | ents    | Audit Logs | Dashboards   | Webhooks                                                                                                    |
|----------------------|-----------------------------|--------------------------------|---------|------------|--------------|----------------------------------------------------------------------------------------------------|
| FieldServer Mana     | gement                      |                                |         |            |              | 1 UPLOAD FIRMW                                                                                                   |
| Company              | ↑ FieldServer Name          | Description                    | State   |            | i If you can | it find your FieldServer in the table, try resetting the map in the bottom right.                                |
| Select               | Search                      | Search                         | Select  |            |              | and the second second second second second second second second second second second second second second second |
| Eggers OEM           | Jens's Brain 31             | 192.168.1.31                   | Offline |            |              |                                                                                                    |
| Eggers OEM           | Jens MBP Core App           | ~/git/smc-core-<br>application | Offline |            | 1 and        | <b>196</b>                                                                                                    |
| Eggers OEM           | Jens's Dell Profile<br>View | ~/git/profile-view             | Offline |            | 130          | 173 228 298                                                                                                    |
| Eggers OEM           | hd_test_log_to_fpop         | testing_modbus                 | Offline |            |              |                                                                                                    |
| Eggers OEM           | Mbus demo                   | testing registration           | Offline |            | OCEANIA      | 1 15 359 39 Car (14)                                                                                             |
| SMC                  | TestWall-PA2port 97         | Testwall pa 2 97               | Offline |            |              |                                                                                                    |
|                      |                             | Testwall unit                  | Offline |            |              |                                                                                                    |

NOTE: For additional Grid instructions see the MSA Grid Start-up Guide.

# 9 Troubleshooting

#### 9.1 Communicating with the QuickServer Over the Network

- · Confirm that the network cabling is correct.
- Confirm that the computer network card is operational and correctly configured.
- Confirm that there is an Ethernet adapter installed in the PC's Device Manager List, and that it is configured to run the TCP/IP protocol.
- Check that the IP netmask of the PC matches the QuickServer. The Default IP Address of the QuickServer is 192.168.2.X, Subnet Mask is 255.255.255.0.
  - Go to Start|Run
  - Type in "ipconfig"
  - The account settings should be displayed
  - Ensure that the IP Address is 102.168.2.X and the netmask 255.255.255.0
- Ensure that the PC and QuickServer are on the same IP Network, or assign a Static IP Address to the PC on the 192.168.2.X network.

#### 9.2 Taking a FieldServer Diagnostic Capture

When there is a problem on-site that cannot easily be resolved, perform a Diagnostic Capture before contacting support. Once the Diagnostic Capture is complete, email it to technical support. The Diagnostic Capture will accelerate diagnosis of the problem.

- Access the FieldServer Diagnostics page via one of the following methods:
  - Open the FieldServer FS-GUI page and click on Diagnostics in the Navigation panel
  - Open the FieldServer Toolbox software and click the diagnose icon 🗠 of the desired device

| Navigation                                                                          | Diagnostics                         |
|-------------------------------------------------------------------------------------|-------------------------------------|
| <ul> <li>DCC000 QS.CSV v1.00a</li> <li>About</li> <li>Sotup</li> </ul>              | Captures                            |
| <ul> <li>Setup</li> <li>View</li> <li>User Messages</li> <li>Diagnostics</li> </ul> | Full Diagnostic                     |
| Diognostics                                                                         | Set capture period (max 1200 secs): |
|                                                                                     | Start                               |
|                                                                                     | Serial Capture                      |
|                                                                                     | Set capture period (max 1200 secs): |
|                                                                                     | 300                                 |

- Go to Full Diagnostic and select the capture period.
- Click the Start button under the Full Diagnostic heading to start the capture.
  - When the capture period is finished, a Download button will appear next to the Start button

| Full Diagnost                       | С |  |  |  |  |
|-------------------------------------|---|--|--|--|--|
| Set capture period (max 1200 secs): |   |  |  |  |  |
| 300                                 |   |  |  |  |  |
| 100% Complete                       |   |  |  |  |  |
| Start Download                      |   |  |  |  |  |

- Click Download for the capture to be downloaded to the local PC.
- Email the diagnostic zip file to technical support (smc-support.emea@msasafety.com).

# NOTE: Diagnostic captures of BACnet MS/TP communication are output in a ".PCAP" file extension which is compatible with Wireshark.

# 9.3 LED Functions

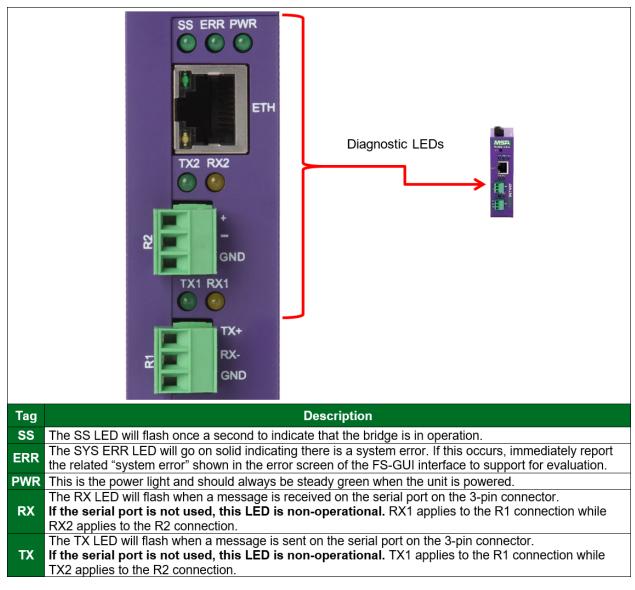

# 9.4 Factory Reset Instructions

For instructions on how to reset a FieldServer back to its factory released state, see ENOTE FieldServer Next Gen Recovery.

# 9.5 Internet Browser Software Support

The following web browsers are supported:

- Chrome Rev. 57 and higher
- Firefox Rev. 35 and higher
- Microsoft Edge Rev. 41 and higher
- Safari Rev. 3 and higher
- NOTE: Internet Explorer is no longer supported as recommended by Microsoft.

# NOTE: Computer and network firewalls must be opened for Port 80 to allow FieldServer GUI to function.

# 10 Additional Information

# 10.1 SSL/TLS for Secure Connection

SSL/TLS (Secure Sockets Layer/Transport Layer Security) is a security technology for establishing an encrypted connection between a server and a client. This allows the secure transfer of data across untrusted networks.

#### 10.1.1 Configuring FieldServer as a SSL/TLS Server

The following example sets the FieldServer to accept a secure Modbus/TCP connection on port 1502.

#### **Simple Secure Server Configuration**

Add TLS\_Port parameter in the connections section of the configuration file and set to a port number between 1 – 65535.

Connections Adapter , Protocol , TLS\_Port N1 , Modbus/TCP , 1502

This configuration sets the FieldServer to accept any incoming connection but will not request a client's certificate for verification. This means that the FieldServer end point communication will be encrypted but not authenticated.

The FieldServer will send an embedded self-signed certificate if one is requested by a connecting client.

# NOTE: If a remote client requires a certificate, then request the smc\_cert.pem certificate from FieldServer Technical Support and update the remote client's authority as per vendor instructions.

# **Limiting Client Access**

In addition to TLS\_Port parameter also add Validate\_Client\_Cert in the connections section of the configuration file and set it to "Yes".

Connections Adapter , Protocol , TLS\_Port , Validate\_Client\_Cert N1 , Modbus/TCP , 1502 , Yes

The configuration above sets the FieldServer to request and verify a client's certificate against its internal authority file before accepting connection. By default, this means the FieldServer will only accept connections from other FieldServers.

In order to load an authority file so that the FieldServer will accept connections from a chosen list of remote clients, configure the FieldServer with the following connection settings:

Connections Adapter , Protocol , TLS\_Port , Validate\_Client\_Cert , Cert\_Authority\_File N1 , Modbus/TCP , 1502 , Yes , my\_authorized\_clients.pem

This configuration has the FieldServer accept connections from clients who have the correct certificate. The authority file is a collection of client certificates in PEM format. This file can be edited using any text file editor.

## NOTE: Cert\_Authority\_File is useful only if Validate\_Client\_Cert is set to 'Yes'.

## To Upload the Authority File to the FieldServer

- 1. Enter the IP address of the FieldServer into a web browser.
- 2. Choose the 'Setup' option in the Navigation Tree and Select 'File Transfer'.
- 3. Choose the 'General' tab.
- 4. Click on the 'Browse' button and select the PEM file you want to upload.
- 5. Click on 'Submit'.
- 6. When the message, "The file was uploaded successfully" appears, click on the 'System Restart' button.

# **Certificate Validation Options**

If connections must be limited to only a particular domain (vendor devices), include Check\_Remote\_Host to specify the domain/host name.

Connections Adapter , Protocol , TLS\_Port , Validate\_Client\_Cert , Cert\_Authority\_File , Check\_Remote\_Host N1 , Modbus/TCP , 1502 , Yes , my\_authorized\_clients.pem , SMC

The configuration above tells the FieldServer to only accept connections that have the correct certification and is coming from the specified host.

The Check\_Remote\_Host value is synonymously known as common name, host name or domain etc. The common name can be obtained by the following methods:

- Ask the certificate issuer for the host name.
- Use online tools to decode the certificate (for example: https://www.sslshopper.com/certificate-decoder.html).
- If the program openssl is installed on the local PC, then run the following command to get the common name: openssl x509 -in certificate.pem -text -noout

## Set up Server Certificate

Make sure the certificate is in PEM format. Otherwise, convert it to PEM format (reference the link below).

support.ssl.com/Knowledgebase/Article

Configure the FieldServer to use a custom certificate as shown below:

Connections Adapter , Protocol , TLS\_Port , Server\_Cert\_File N1 , Modbus/TCP , 1502 , my\_server\_cert.pem

# 10.1.2 Configuring FieldServer as SSL/TLS Client

The following Node configurations set the FieldServer to open a secure Modbus/TCP connection to Server at IP Address 10.11.12.13 on port 1502.

#### Simple Secure Client Configuration

Add Remote\_Node\_TLS\_Port parameter in the nodes section of the configuration file and set to a port number between 1 – 65535.

Nodes

Node\_Name , Node\_ID , Protocol , Adapter , IP\_Address , Remote\_Node\_TLS\_Port PLC\_11 , 11 , Modbus/TCP , N1 , 10.11.12.13 , 1502

The above configuration sets the FieldServer to connect to a remote server but does not request a server's certificate for verification. This means that the FieldServer end point communication will be encrypted but not authenticated.

If requested by a remote server, the FieldServer will send an embedded self-signed certificate.

#### Limit Server Access

Add the Validate\_Server\_Cert parameter to the client node section of the configuration.

......, Remote\_Node\_TLS\_Port , Validate\_Server\_Cert ......., 1502 , Yes

The above configuration sets the FieldServer to request and verify the server's certificate against its own internal authority file before finalizing the connection. By default, this means the FieldServer will only establish connections to other FieldServers.

......, Remote\_Node\_TLS\_Port , Validate\_Server\_Cert , Cert\_Authority\_File ......., 1502 , Yes , my\_authorized\_servers.pem

The above configuration sets the FieldServer to use a specified PEM file to allow custom server connections.

The authority file is a collection of server certificates in PEM format. This file can be edited using any text file editor (such as notepad). When the file has all required certificates, paste it into the PEM formatted server certificate. Now the FieldServer will connect to a server if it can find the server's certificate in the authority file.

#### NOTE: Cert\_Authority\_File is useful only if Validate\_Client\_Cert is set to 'Yes'.

To upload the Certificate to the FieldServer follow the directions for the authority file in **Section 10.1.1** Configuring FieldServer as a SSL/TLS Server.

#### **Certificate Validation Options**

Use the Check\_Remote\_Host element as described in Section 10.1.1 Configuring FieldServer as a SSL/TLS Server.

#### Set up Client Certificate

Make sure the certificate is in PEM format. Otherwise, convert it to PEM format (reference the link below).

support.ssl.com/Knowledgebase/Article

Configure the FieldServer to use a custom certificate as shown below:

......, Client\_Cert\_File ......, my\_client\_cert.pem

# 10.2 Change Web Server Security Settings After Initial Setup

# NOTE: Any changes will require a FieldServer reboot to take effect.

- The QuickServer landing page is the FS-GUI.
- Click Setup in the Navigation panel.

| Navigation                                           | DCC000 QS.CSV v1.00a        |                           |   |
|------------------------------------------------------|-----------------------------|---------------------------|---|
| <ul><li>DCC000 QS.CSV v1.00a</li><li>About</li></ul> | Status Settings             | Info Stats                |   |
| > Setup                                              | Status                      |                           |   |
| > View                                               | Name                        | Value                     |   |
| <ul> <li>User Messages</li> </ul>                    | Driver_Configuration        | DCC000                    | - |
| <ul> <li>Diagnostics</li> </ul>                      | DCC_Version                 | V6.05p (A)                |   |
|                                                      | Kernel_Version              | V6.51c (D)                |   |
|                                                      | Release_Status              | Normal                    |   |
|                                                      | Build_Revision              | 6.1.3                     |   |
|                                                      | Build_Date                  | 2021-09-08 13:12:43 +0200 |   |
|                                                      | BIOS_Version                | 4.8.0                     |   |
|                                                      | FieldServer_Model           | FPC-N54                   |   |
|                                                      | Serial_Number               | 1911100008VZL             |   |
|                                                      | Carrier Type                | -                         |   |
|                                                      | Data_Points_Used            | 220                       |   |
|                                                      | Data_Points_Max             | 1500                      |   |
|                                                      | Application Memory:         |                           |   |
|                                                      | Protocol_Engine_Memory_Used | 0.68%                     |   |

# 10.2.1 Change Security Mode

• Click Security in the Navigation panel.

| Navigation                                                                 | Security                                                                                                    | • |
|----------------------------------------------------------------------------|----------------------------------------------------------------------------------------------------|---|
| <ul> <li>DCC000 QS.CSV v1.00a</li> <li>About</li> </ul>                    | Web Server                                                                                                    |   |
| <ul> <li>Setup</li> <li>File Transfer</li> <li>Network Settings</li> </ul> | Mode                                                                                                    | ļ |
| User Management                                                            | ITTPS with default trusted TLS certificate (requires internet connection to be trusted)                                        |   |
| Security                                                                   | <ul> <li>HTTPS with own trusted TLS certificate</li> </ul>                                                                     |   |
| <ul> <li>Time Settings</li> </ul>                                          | <ul> <li>HTTP (not secure, vulnerable to man-in-the-middle attacks)</li> </ul>                                                 |   |
| > View                                                                     |                                                                                                    |   |
| <ul> <li>User Messages</li> <li>Diagnostics</li> </ul>                     | Save                                                                                                    |   |
|                                                                            | Selected Certificate Info                                                                                                    |   |
|                                                                            | Issued By:Sectigo RSA Domain Validation Secure Server CAIssued To:*.gw.fieldpop.ioValid From:Aug 10, 2021Valid To:Aug 11, 2022 |   |
|                                                                            | Update Certificate                                                                                                    | • |

- Click the Mode desired.
  - If HTTPS with own trusted TLS certificate is selected, follow instructions in Section 6.2.1 HTTPS with Own Trusted TLS Certificate
- Click the Save button.

# 10.2.2 Edit the Certificate Loaded onto the FieldServer

- NOTE: A loaded certificate will only be available if the security mode was previously setup as HTTPS with own trusted TLS certificate.
- Click Security in the Navigation panel.

| Navigation                                                                 | Security                                                                                                    |
|----------------------------------------------------------------------------|----------------------------------------------------------------------------------------------------|
| <ul> <li>DCC000 QS.CSV v1.00a</li> <li>About</li> </ul>                    | Web Server                                                                                                    |
| <ul> <li>Setup</li> <li>File Transfer</li> <li>Network Settings</li> </ul> | Mode                                                                                                    |
| User Management     Security                                               | <ul> <li>HTTPS with default trusted TLS certificate (requires internet connection to be trusted)</li> <li>HTTPS with own trusted TLS certificate</li> </ul>                           |
| <ul> <li>Time Settings</li> <li>View</li> </ul>                            | O HTTP (not secure, vulnerable to man-in-the-middle attacks)                                                                                                    |
| User Messages     Diagnostics                                              | Save                                                                                                    |
| Ŭ                                                                          | Selected Certificate Info                                                                                                    |
|                                                                            | Issued By:       Sectigo RSA Domain Validation Secure Server CA         Issued To:       *.gw.fieldpop.io         Valid From:       Aug 10, 2021         Valid To:       Aug 11, 2022 |
|                                                                            | Update Certificate                                                                                                    |

- Click the Edit Certificate button to open the certificate and key fields.
- Edit the loaded certificate or key text as needed.
- Click Save.

# 10.3 Change User Management Settings

- From the FS-GUI page, click Setup in the Navigation panel.
- Click User Management in the navigation panel.
- NOTE: If the passwords are lost, the unit can be reset to factory settings to reinstate the default unique password on the label. For recovery instructions, see the <u>FieldServer Next Gen Recovery document</u>. If the default unique password is lost, then the unit must be mailed back to the factory.

# NOTE: Any changes will require a FieldServer reboot to take effect.

· Check that the Users tab is selected.

| Navigation                                                                                                    | User Management |            |
|----------------------------------------------------------------------------------------------------|-----------------|------------|
| <ul> <li>DCC000 QS.CSV v1.00a</li> <li>About</li> </ul>                                                                                                    | Users Password  |            |
| <ul> <li>Setup</li> <li>File Transfer</li> <li>Network Settings</li> <li>User Management</li> <li>Security</li> <li>Time Settings</li> <li>View</li> <li>User Messages</li> <li>Diagnostics</li> </ul> | Username        | ✓ Actions✓ |
|                                                                                                    | < Create User   |            |

User Types:

Admin – Can modify and view any settings on the FieldServer.

Operator - Can modify and view any data in the FieldServer array(s).

Viewer - Can only view settings/readings on the FieldServer.

# 10.3.1 Create Users

• Click the Create User button.

| Create User                                     |         |
|-------------------------------------------------|---------|
| Username:                                       |         |
| Enter a unique username                         |         |
| Security Groups:<br>Admin<br>Operator<br>Viewer |         |
| Password:                                       | () Weak |
| Enter password                                  |         |
| Show Passwords Confirm Password:                |         |
| Confirm password                                |         |
| Generate Password                               |         |
|                                                 |         |

- Enter the new User fields: Name, Security Group and Password.
  - User details are hashed and salted

NOTE: The password must meet the minimum complexity requirements. An algorithm automatically checks the password entered and notes the level of strength on the top right of the Password text field.

- Click the Create button.
- Once the Success message appears, click OK.

# 10.3.2 Edit Users

٠

• Click the pencil icon next to the desired user to open the User Edit window.

| Users Passwo | rd                      |   |         |   |
|--------------|-------------------------|---|---------|---|
|              | -                       |   |         |   |
| Username     | ~ Groups                | ~ | Actions |   |
| User A       | Viewer                  |   | e 🕅     | * |
| User B       | Admin, Operator, Viewer |   | e 🖉     |   |
|              |                         |   |         |   |
|              |                         |   |         |   |
|              |                         |   |         | - |
| 4            |                         |   |         |   |

Once the User Edit window opens, change the User Security Group and Password as needed.

| E                 | dit U | ser     |        |
|-------------------|-------|---------|--------|
| Username:         |       |         |        |
| User A            |       |         |        |
| Security Groups:  |       |         |        |
| Admin             |       |         |        |
| Operator          |       |         |        |
| Viewer            |       |         |        |
| Password:         |       |         |        |
| Optional          |       |         |        |
| Show passwords    |       |         |        |
| Confirm Password: |       |         |        |
| Optional          |       |         |        |
| Generate Password |       |         |        |
|                   |       | Confirm | Cancel |

- Click Confirm.
- Once the Success message appears, click OK.

# 10.3.3 Delete Users

• Click the trash can icon next to the desired user to delete the entry.

| Users Passwor | rd                      |           |   |
|---------------|-------------------------|-----------|---|
| Username      | ✓ Groups                | ✓ Actions |   |
| User A        | Viewer                  | Ø 🛍       |   |
| User B        | Admin, Operator, Viewer | ø 🛍       |   |
|               |                         |           |   |
|               |                         |           | + |
| 4             |                         | •         |   |

• When the warning message appears, click Confirm.

|                                               | × |
|-----------------------------------------------|---|
|                                               |   |
| Warning                                       |   |
| Are you sure you want to delete user: User A? |   |
| Confirm Cancel                                |   |

# 10.3.4 Change FieldServer Password

• Click the Password tab.

| Navigation                                                                                    | User Management   |         |
|-----------------------------------------------------------------------------------------------|-------------------|---------|
| <ul> <li>DCC000 QS.CSV v1.00a</li> <li>About</li> <li>Setup</li> <li>File Transfer</li> </ul> | Users Password    |         |
| Network Settings                                                                              | Password:         | () Weak |
| User Management                                                                               | Enter password    |         |
| <ul><li>Security</li><li>Time Settings</li></ul>                                              | Show passwords    |         |
| > View                                                                                        | Confirm Password: |         |
| <ul><li>User Messages</li><li>Diagnostics</li></ul>                                           | Confirm password  |         |
|                                                                                               | Generate Password |         |
|                                                                                               |                   | Confirm |

- Change the general login password for the FieldServer as needed.
- NOTE: The password must meet the minimum complexity requirements. An algorithm automatically checks the password entered and notes the level of strength on the top right of the Password text field.

# 10.4 QuickServer Part Numbers

| QuickServer |                     | Interface Connections |                     |                  |        |       |                       |                       |
|-------------|---------------------|-----------------------|---------------------|------------------|--------|-------|-----------------------|-----------------------|
| QuickServer | RS-232 <sup>1</sup> | RS-485 <sup>2</sup>   | RS-422 <sup>3</sup> | KNX <sup>6</sup> | RS-485 | M-Bus | Ethernet <sup>4</sup> | LonWorks <sup>5</sup> |
| FS-QS-2X10  | 1                   | 2                     |                     |                  |        |       | 1                     |                       |
| FS-QS-2X20  | 1                   | 2                     |                     |                  |        |       | 1                     |                       |
| FS-QS-1011  |                     | 1                     |                     |                  |        |       | 1                     | 1                     |
| FS-QS-1211  |                     | 1                     |                     |                  |        |       | 1                     | 1                     |
| FS-QS-1221  | 1                   |                       |                     |                  |        |       | 1                     | 1                     |
| FS-QS-1230  |                     | 1                     | 1                   |                  |        |       | 1                     |                       |
| FS-QS-1231  |                     |                       | 1                   |                  |        |       | 1                     | 1                     |
| FS-QS-1240  |                     | 1                     |                     | 1                |        |       | 1                     |                       |
| FS-QS-1241  |                     |                       |                     | 1                |        |       | 1                     | 1                     |
| FS-QS-1A50  |                     |                       |                     |                  | 1      | 1     | 1                     |                       |
| FS-QS-1A51  |                     |                       |                     |                  |        | 1     | 1                     | 1                     |
| FS-QS-1B50  |                     |                       |                     |                  | 1      | 1     | 1                     |                       |
| FS-QS-1B51  |                     |                       |                     |                  |        | 1     | 1                     | 1                     |
| FS-QS-1C50  |                     |                       |                     |                  | 1      | 1     | 1                     |                       |
| FS-QS-1C51  |                     |                       |                     |                  |        | 1     | 1                     | 1                     |

# NOTE: The 2X10 and 2X20 are the same hardware model with 1 port that can be either RS-232 or RS-485. The 2X10 has a default setting of RS-485 while the 2X20 has a default setting of RS-232.

#### 10.5 Compliance with UL Regulations

For UL compliance, the following instructions must be met when operating QuickServer.

- The units shall be powered by listed LPS or Class 2 power supply suited to the expected operating temperature range.
- The interconnecting power connector and power cable shall:
  - Comply with local electrical code
  - · Be suited to the expected operating temperature range
  - Meet the current and voltage rating for QuickServer/Net
- Furthermore, the interconnecting power cable shall:
  - Be of length not exceeding 3.05m (118.3")
  - Be constructed of materials rated VW-1, FT-1 or better
- If the unit is to be installed in an operating environment with a temperature above 65 °C, it should be installed in a Restricted Access Area requiring a key or a special tool to gain access.
- This device must not be connected to a LAN segment with outdoor wiring.

# 10.6 Specifications

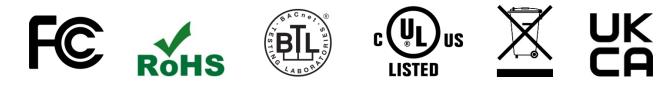

|                        | FS-QS-2XX0-XXXX                                                                                                    |  |  |  |  |  |
|------------------------|----------------------------------------------------------------------------------------------------|--|--|--|--|--|
| Electrical Connections | One 3-pin Phoenix connector with: RS-485/RS-232 (Tx+ / Rx- / gnd)<br>One 3-pin Phoenix connector with: RS-485 (Tx+ / Rx- / gnd)<br>One 3-pin Phoenix connector with: Power port (+ / - / Frame-gnd)<br>One Ethernet 10/100 BaseT port |  |  |  |  |  |
| Power Requirements     | Input Voltage: 9-30VDC or 24VACCurrent draw: 24VAC 0.125AMax Power: 3 Watts9-30VDC 0.25A @12VDC                                                                                                    |  |  |  |  |  |
| Approvals              | CE and FCC Class B & C Part 15, UL 60950-1, WEEE compliant, IC Canada, RoHS3 compliant, REACH compliant, UKCA compliant                                                                                                    |  |  |  |  |  |
| Capacity Options       | FS-QS-20X0: 250 data pointsFS-QS-23X0: 3,000 data pointsFS-QS-22X0: 500 data pointsFS-QS-23X0: 5,000 data pointsFS-QS-21X0: 1,000 data pointsFS-QS-24X0: 5,000 data points                                                            |  |  |  |  |  |
| Physical Dimensions    | 4 x 1.1 x 2.7 in (10.16 x 2.8 x 6.8 cm)                                                                                                    |  |  |  |  |  |
| Weight                 | 0.4 lbs (0.2 Kg)                                                                                                    |  |  |  |  |  |
| Operating Temperature  | -20°C to 70°C (-4°F to158°F)                                                                                                    |  |  |  |  |  |
| Humidity               | 10-95% RH non-condensing                                                                                                    |  |  |  |  |  |

"This device complies with part 15 of the FCC Rules. Operation is subject to the following two conditions:

- This device may not cause harmful interference
- This device must accept any interference received, including interference that may cause undesired operation.

**NOTE:** This equipment has been tested and found to comply with the limits for a Class A digital device, pursuant to part 15 of the FCC Rules. These limits are designed to provide reasonable protection against harmful interference when the equipment is operated in a commercial environment. This equipment generates, uses, and can radiate radio frequency energy and, if not installed and used in accordance with the instruction manual, may cause harmful interference to radio communications. Operation of this equipment in a residential area is likely to cause harmful interference in which case the user will be required to correct the interference at his expense.

Modifications not expressly approved by FieldServer could void the user's authority to operate the equipment under FCC rules."

# NOTE: Specifications subject to change without notice.

# 10.7 Grid Connection Warning Message

- If a warning message appears instead of the page as shown below, follow the suggestion that appears on screen.
  - If the FieldServer cannot reach the Grid server, the following message will appear

| Grid FieldServer Manager Registration |                                                                                                    |
|---------------------------------------|----------------------------------------------------------------------------------------------------|
| TI                                    | <ul> <li>Arid FieldServer Manager<sup>™</sup> Server Unreachable</li> <li>he device is unable to connect to the Grid FieldServer Manager server.</li> <li>he following network issues have been detected. Correcting them might resolve connectivity to the server: <ul> <li>Could not ping Gateway [192.168.2.1]</li> <li>Could not ping Domain Name Server 1 [8.8.8.8]</li> <li>Could not ping Domain Name Server 2 [8.8.4.4]</li> </ul> </li> <li>nsure your network firewall is configured to allow this device to access the Grid FieldServer Manager server: <ul> <li>Error Code: EALAGAIN</li> <li>FieldServer MAC address: 00:50:4E:60:6C:E8</li> <li>Allow HTTPS communications to the following domains on port 443: <ul> <li>www.fieldpop.io</li> <li>ts.fieldpop.io</li> </ul> </li> </ul></li></ul> |

- Follow the directions presented in the warning message.
  - · Go to the network settings by clicking the Settings tab and then click the Network tab
  - · Check with the site's IT support that the DNS settings are setup correctly
  - Ensure that the FieldServer is properly connected to the Internet
- NOTE: If changes to the network settings are done, remember to click the Save button. Then power cycle the FieldServer by clicking on the Confirm button in the window and click on the bolded "Restart" text in the yellow pop-up box that appears in the upper right corner of the screen.

# 11 Limited 2 Year Warranty

MSA Safety warrants its products to be free from defects in workmanship or material under normal use and service for two years after date of shipment. MSA Safety will repair or replace any equipment found to be defective during the warranty period. Final determination of the nature and responsibility for defective or damaged equipment will be made by MSA Safety personnel.

All warranties hereunder are contingent upon proper use in the application for which the product was intended and do not cover products which have been modified or repaired without MSA Safety's approval or which have been subjected to accident, improper maintenance, installation or application; or on which original identification marks have been removed or altered. This Limited Warranty also will not apply to interconnecting cables or wires, consumables or to any damage resulting from battery leakage.

In all cases MSA Safety's responsibility and liability under this warranty shall be limited to the cost of the equipment. The purchaser must obtain shipping instructions for the prepaid return of any item under this warranty provision and compliance with such instruction shall be a condition of this warranty.

Except for the express warranty stated above, MSA Safety disclaims all warranties with regard to the products sold hereunder including all implied warranties of merchantability and fitness and the express warranties stated herein are in lieu of all obligations or liabilities on the part of MSA Safety for damages including, but not limited to, consequential damages arising out of/or in connection with the use or performance of the product.